## **Okta Quick Start Guide**

 Blackboard, eCampus, and many other campus applications in the coming months. This guide is designed to step you through the initial setup of the Okta application on your devices for secure access and single sign-on (SSO) functionality. Okta will replace your current multifactor authentication (MFA) application and will be used for access to Office365 including email, Banner,

Click the link <https://login.gwinnetttech.edu/> to access the Okta landing page. Your email address and password will grant you access to begin the installation process.

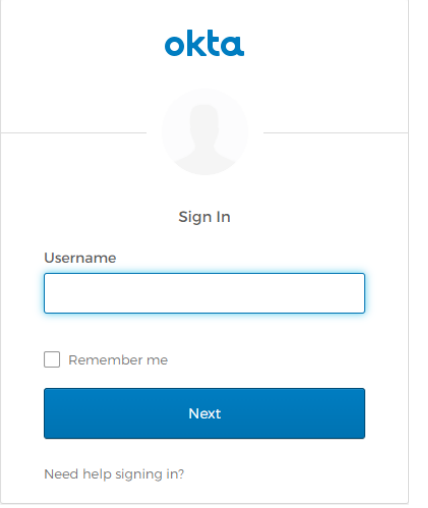

Enter your email address and click the Next button.

Enter your password and click the Sign In button.

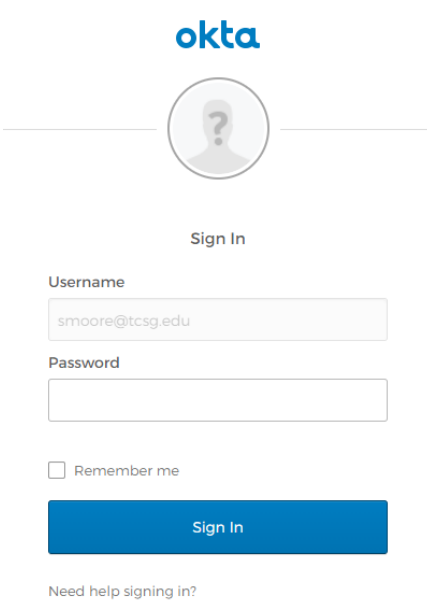

On the set up multifactor authentication page, select SMS Authentication and click the Setup button.

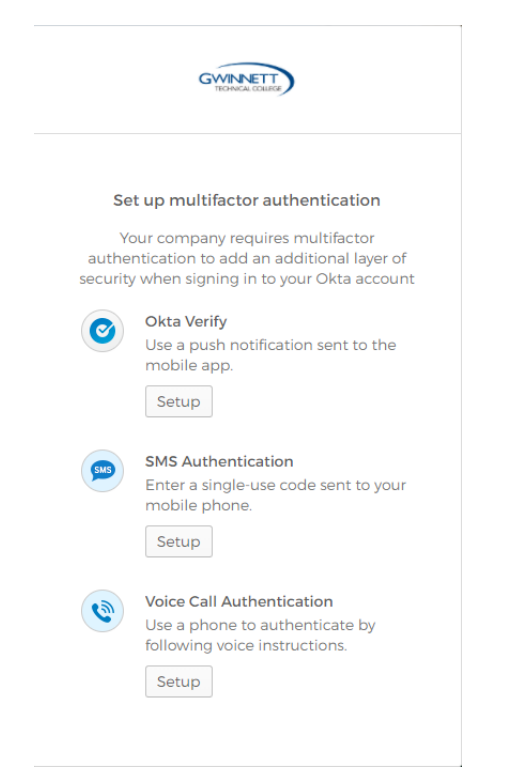

## Enter your telephone number and click Send Code.

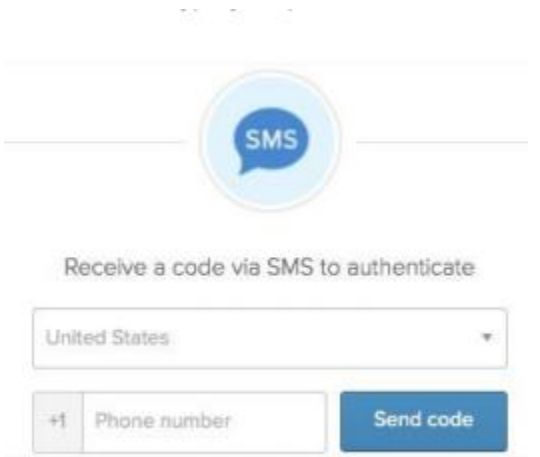

Type the number you received in the text message into the Enter Code box and click Verify.

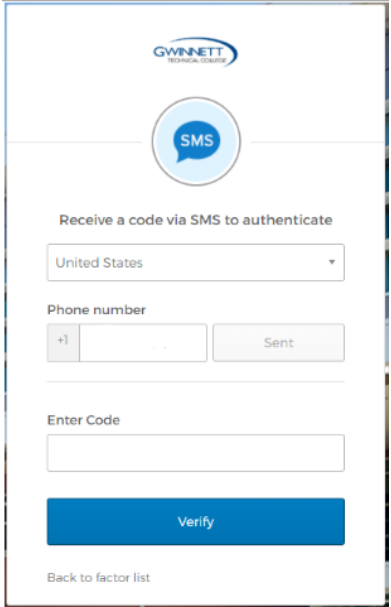

Click the Finish button to complete the setup process.

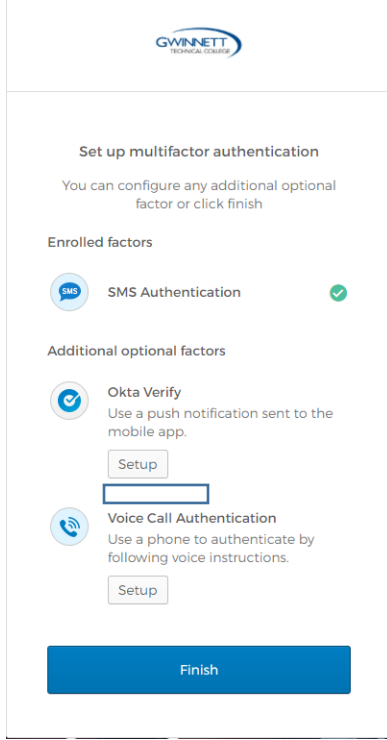

When complete, you will be taken to the Okta landing page where all your applications such as Office365 including email, Banner, Blackboard, eCampus, and other applications will be displayed.

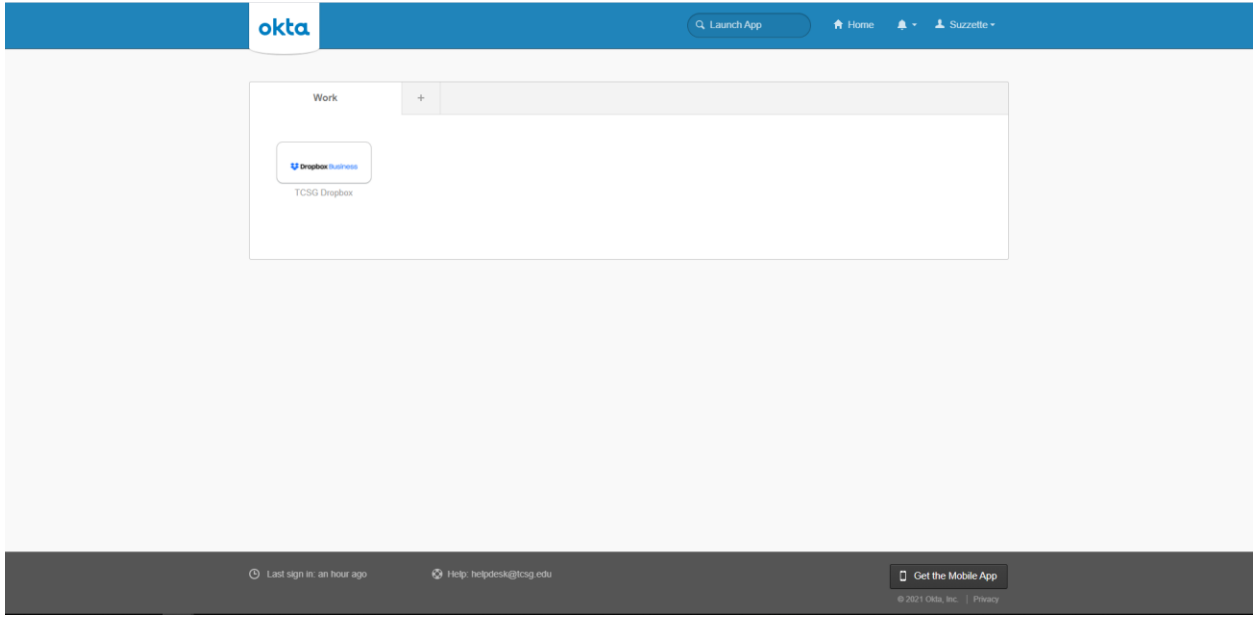

## **Other Okta Features:**

Change your password: Click the settings button underneath your name at the top of the page.

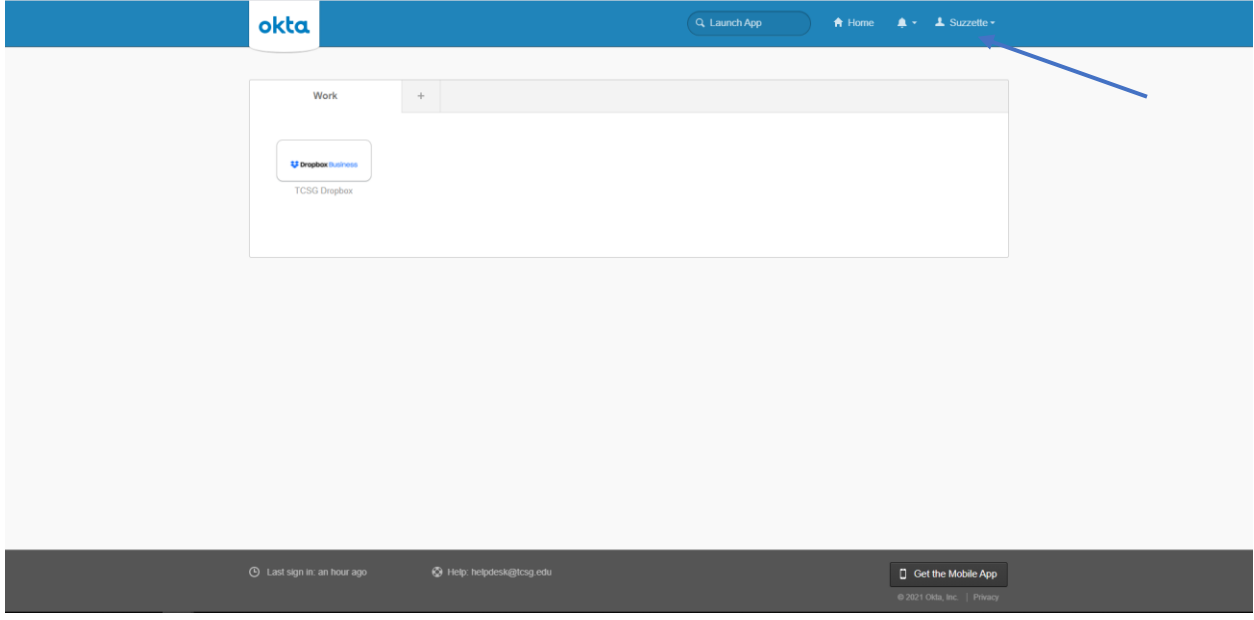

Enter your password information in the form, and click Change Password.

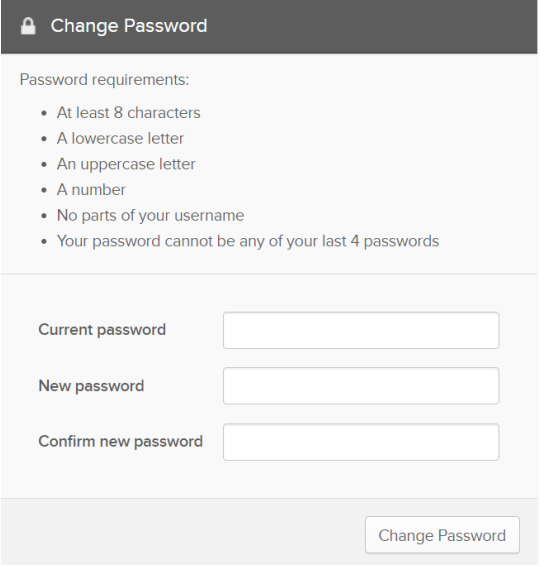

If you've forgotten your password, reset it by answering your forgotten password question. You can see or change your password on the settings page.

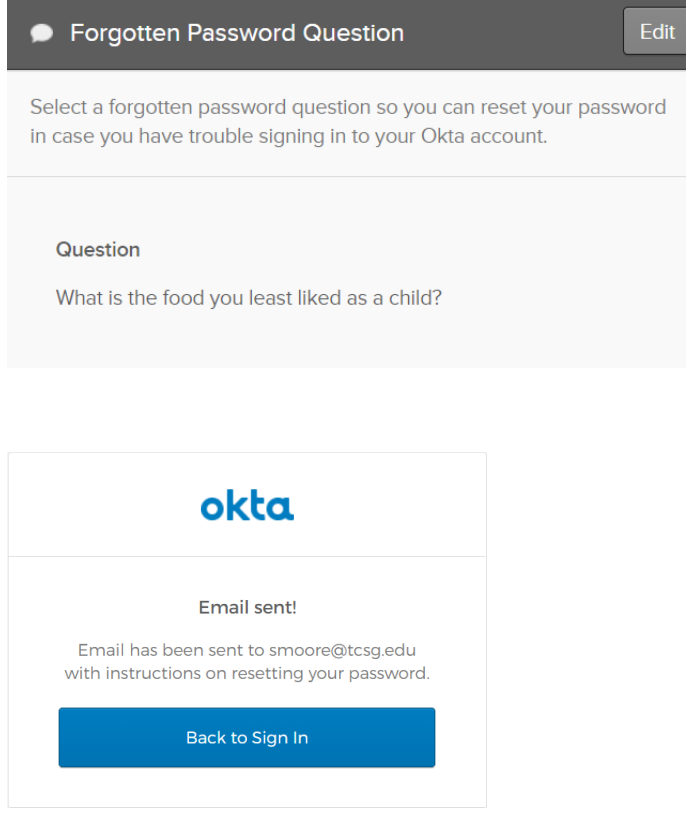

You also have the option to recover your password via text message.

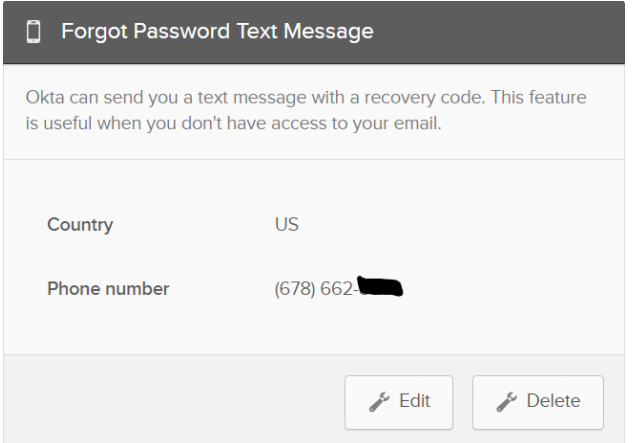

 contact the Gwinnett Tech Student IT Help Desk. Students who need assistance logging in can **[Stuhelpdesk@gwinnetttech.edu](mailto:Stuhelpdesk@gwinnetttech.edu)** or **[678-226-6407](tel:678-226-6407)** 

Or visit the Student IT Help Desk web page https://gwinnetttech.edu/helpdesk